## **Opret Begivenhed**

**1**

Klik på  $\boxed{\smile}$  for at åbne kalendermodulet og dernæst  $\Box$  'Opret begivenhed'.

*eller*

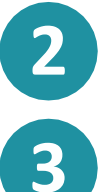

OPRET v 'Kalenderbegivenhed'.

Du kan klikke på  $\boxed{\text{OPRET}}$  direkte fra overblikssiden og dernæst

Du kan nu oprette en begivenhed ved først at udfylde et 'Emne' og dernæst vælge 'Type'. Eksempelvis'Møde/begivenhed'.

Du kan invitere personer eller gruppen til begivenheden. Dette gøres vedat benytte søgefunktionen, hvorfra du kan vælge en eller flere inviterede.

**5**

**6**

**4**

Du skal tilknytte invitationen til din egen kalender og du kan eventuelt tilføje legestuens kalender, så de andre i legestuen kan følge med i hvad der sker i din gruppe.

Du skal vælge en tidsperiode for begivenheden. Det gør du ved at klikke på de to kalenderikoner og tilføje 'Starter' og 'Slutter'. Du kan også vælge 'Hele dagen'.

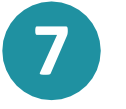

Ved at klikke på 'Gentag' kan du vælge at gentage begivenheden 'Dagligt' 'Ugentligt' og 'Månedligt'. Fx når i skal i legestue.

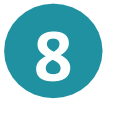

'

r

'

Ved at klikke på  $\mathcal{D}$  kan du vedhæfte en fil. Ved at klikke på

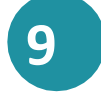

**9** Afslutningsvis klikker du påknappen OPRET

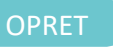

Aula

**Trin-for-trin guide**